# **Pembubaran Perseroan Terbatas**

[Pembubaran dapat dilakukan oleh Notaris. Login terlebih dahulu sebagai notaris, klik menu](http://panduan.ahu.go.id/lib/exe/detail.php?id=pembubaran_perseroan&media=menu_pembubaran_pt.jpg) **Perseroan Terbatas → Pembubaran**

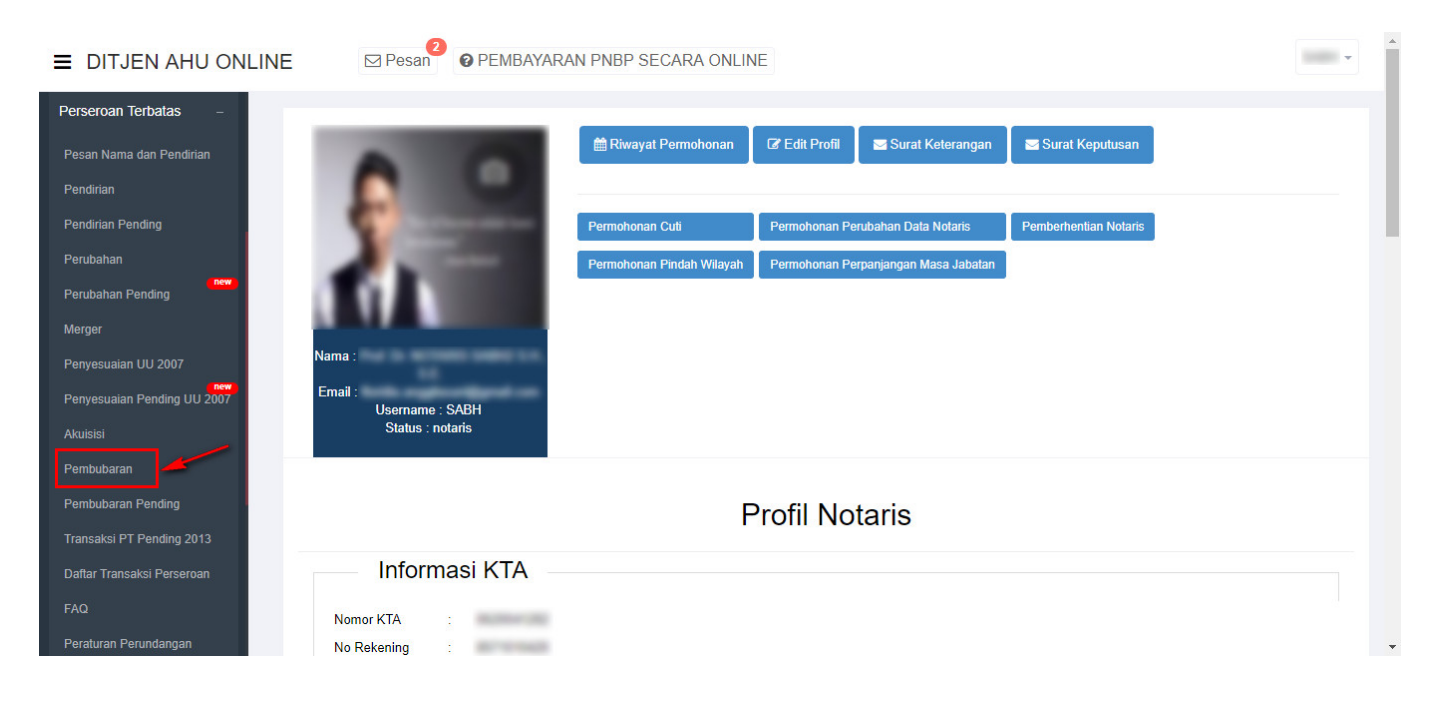

### **a. Dasar Pembubaran Perseroan**

● Tampil halaman Permohonan Dasar Pembubaran

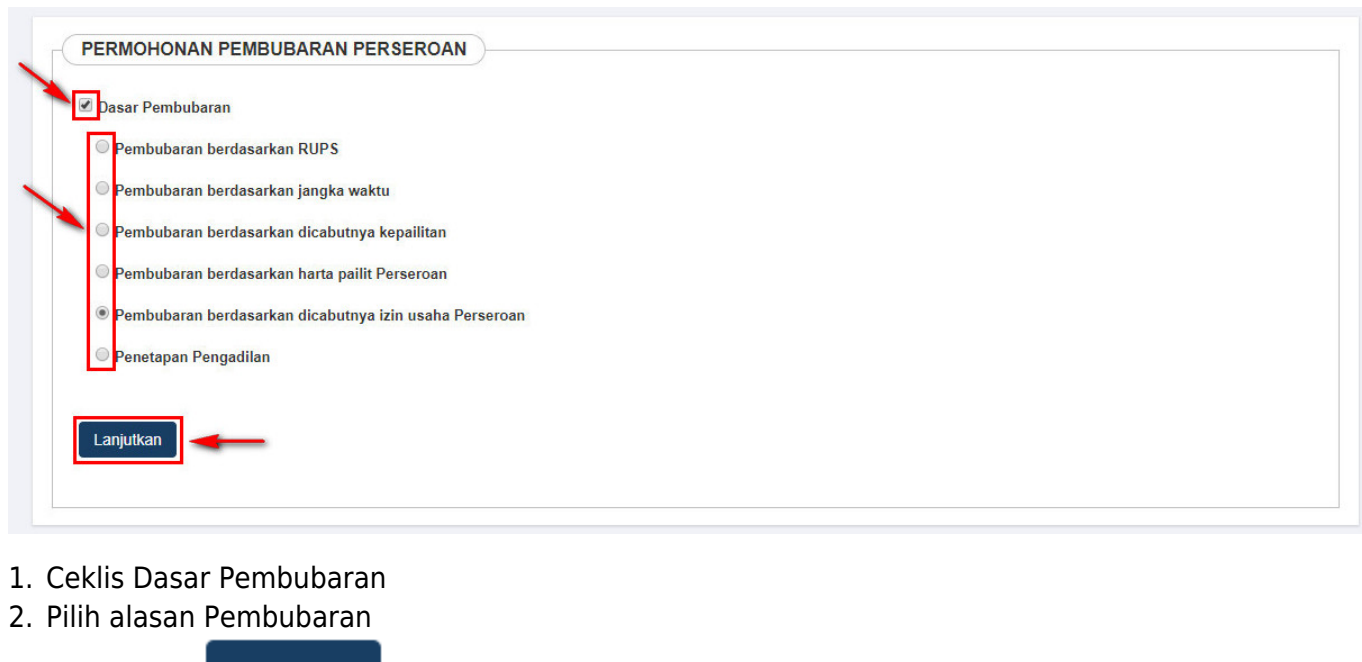

### **b. Form Permohonan Pembubaran**

• Kemudian tampil form Permohonan Pembubaran Perseroan seperti dibawah ini

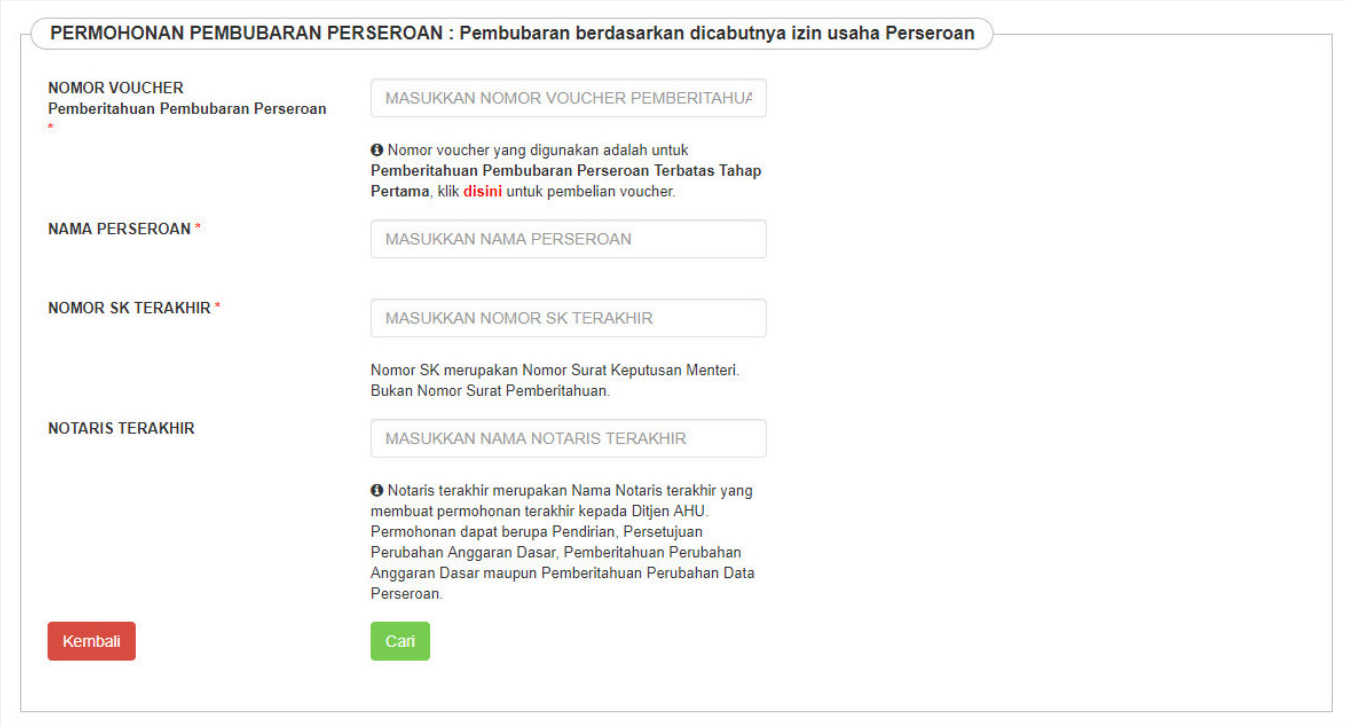

## **c. Voucher**

•Jika belum memesan nomor voucher, klik <sup>disini</sup> untuk menampilkan halaman pesan Nomor Voucher Pembubaran Perseroan

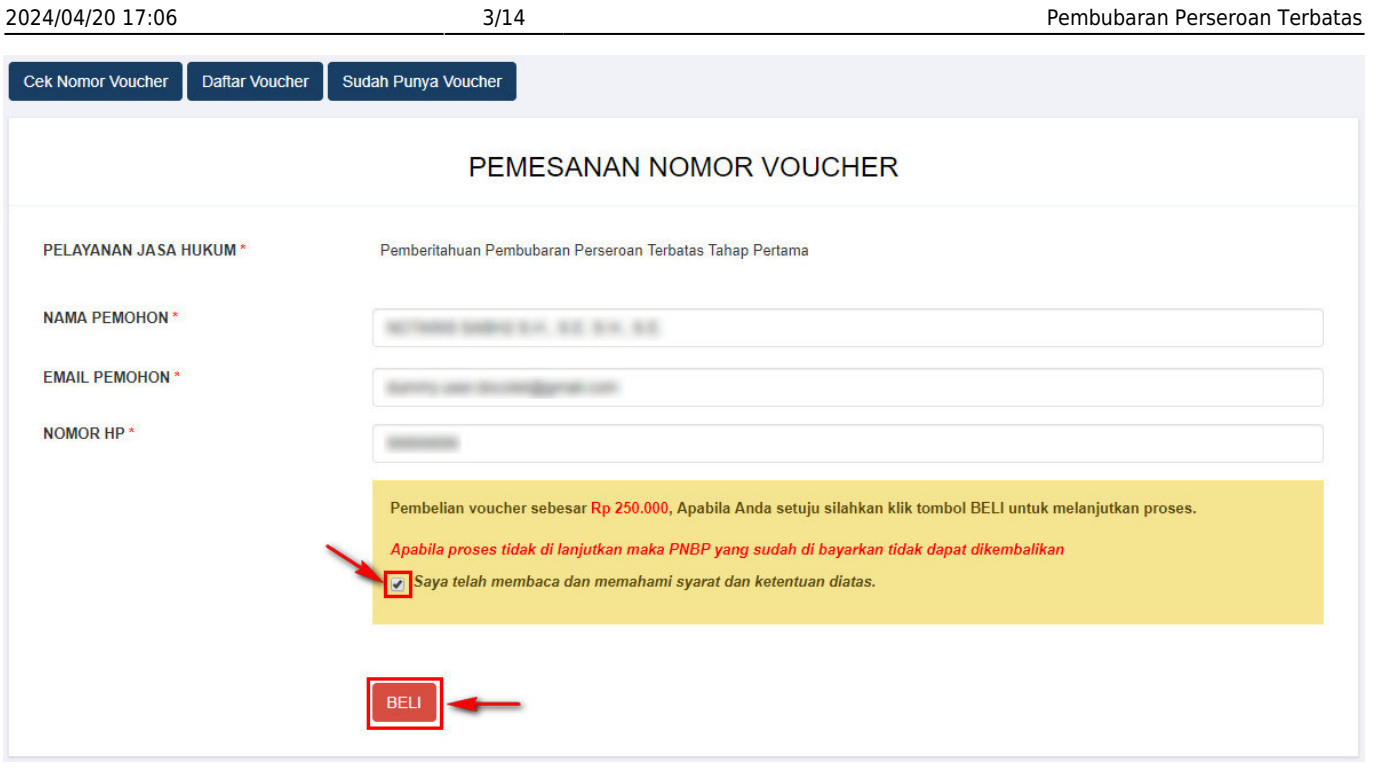

Pembubaran Perseroan

Ceklis disclaimer dan klik tombol **BELI [.](http://panduan.ahu.go.id/lib/exe/detail.php?id=pembubaran_perseroan&media=beli_button.png)** Maka tampil halaman Bukti Pemesanan Nomor Voucher

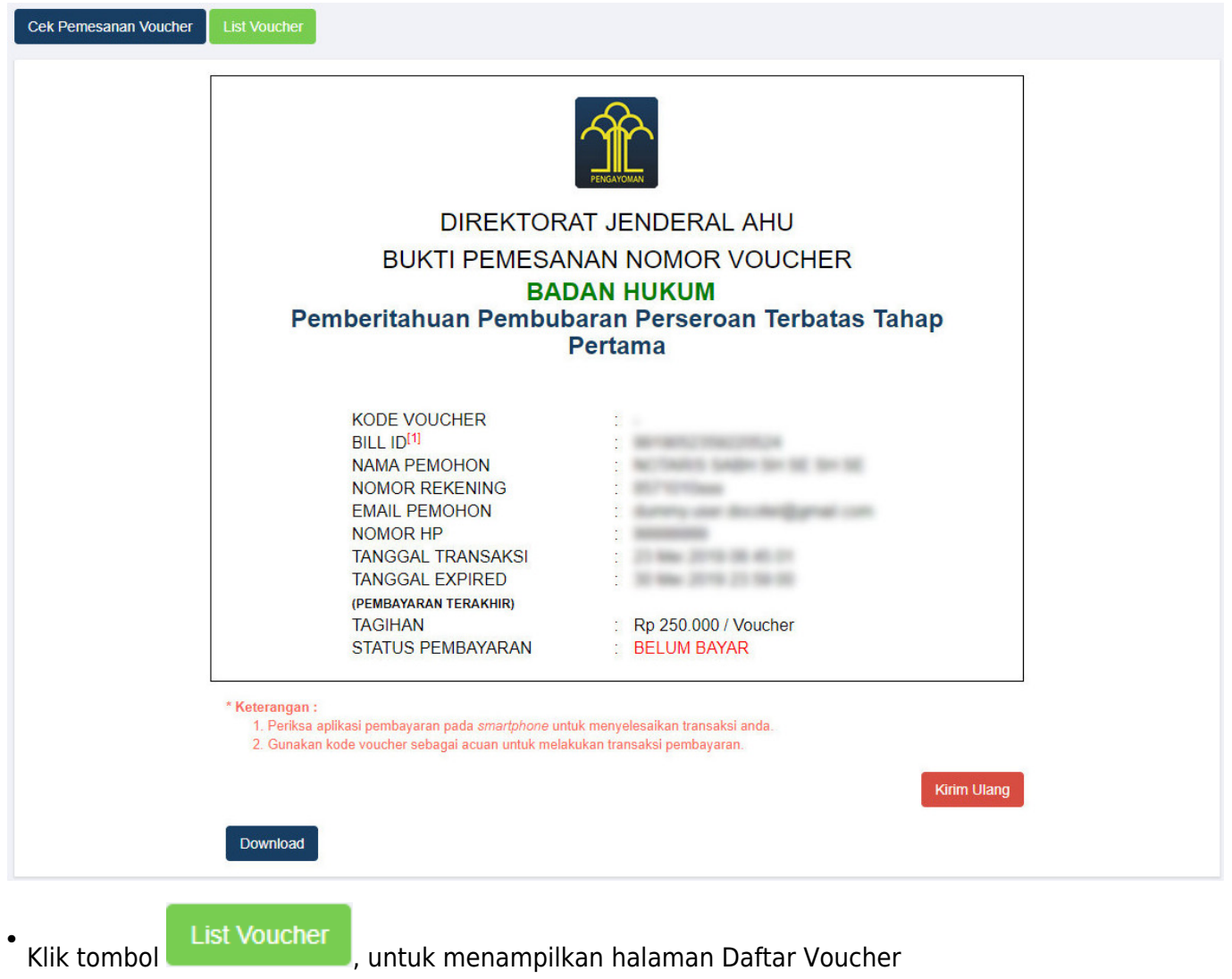

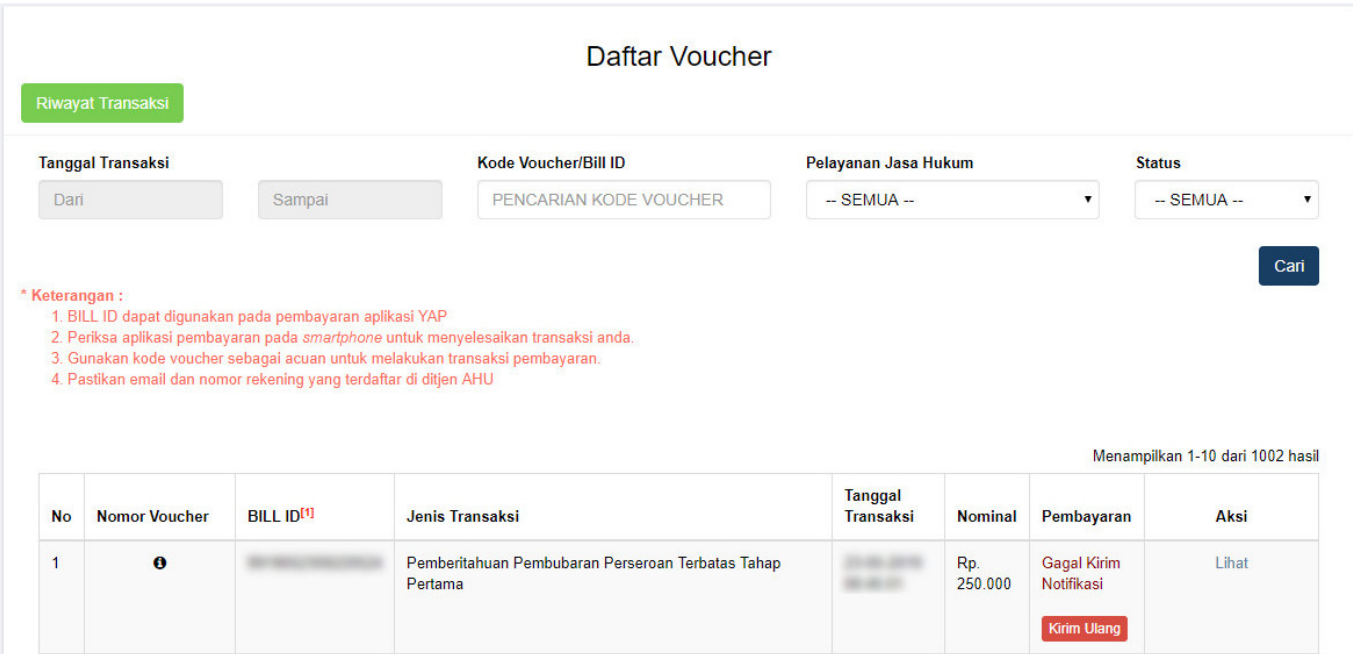

• Setelah itu lakukan Pembayaran tagihan Pemesanan Nomor Voucher pada aplikasi YAP! seperti yang sudah dijelaskan pada link berikut [http://panduan.ahu.go.id/doku.php?id=perseroan\\_terbatas#pembayaran\\_nomor\\_voucher](http://panduan.ahu.go.id/doku.php?id=perseroan_terbatas#pembayaran_nomor_voucher)

**Sudah Bayar** .<br>Jikasudah melakukan pembayaran, status pembayaran berubah menjadi ●

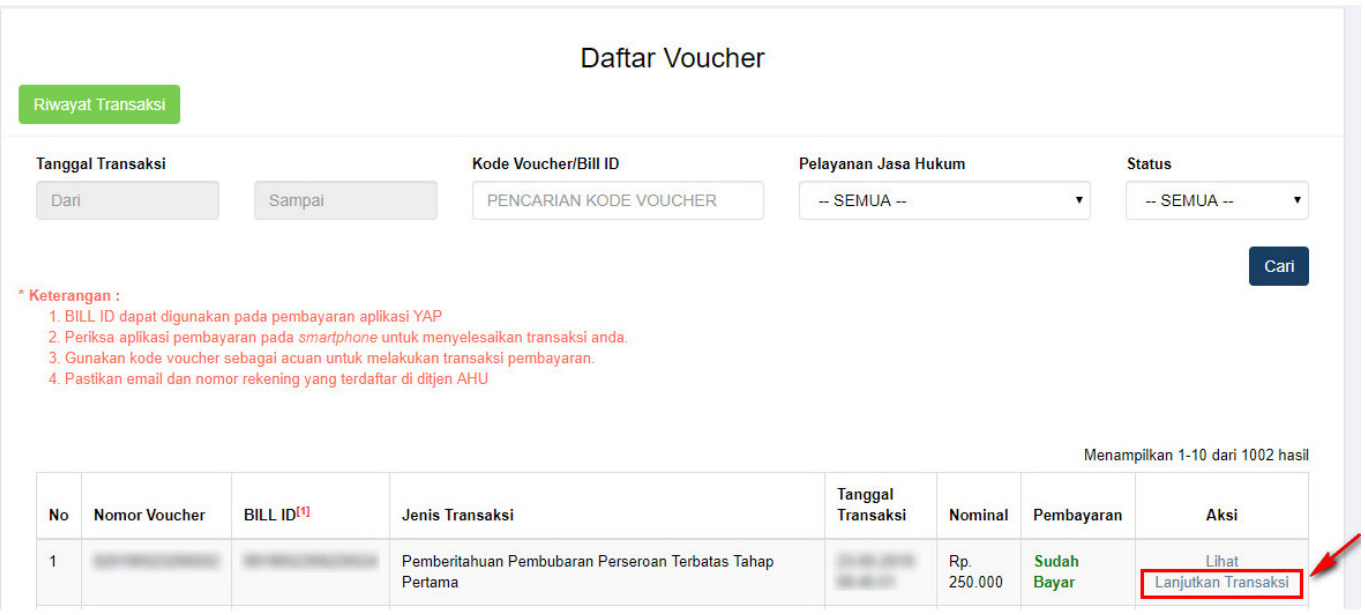

Kliktombol Lanjutkan Transaksi, kemudian tampil halaman Permohonan Pembubaran Perseroan dengan Nomor Voucher yang sudah terisi.

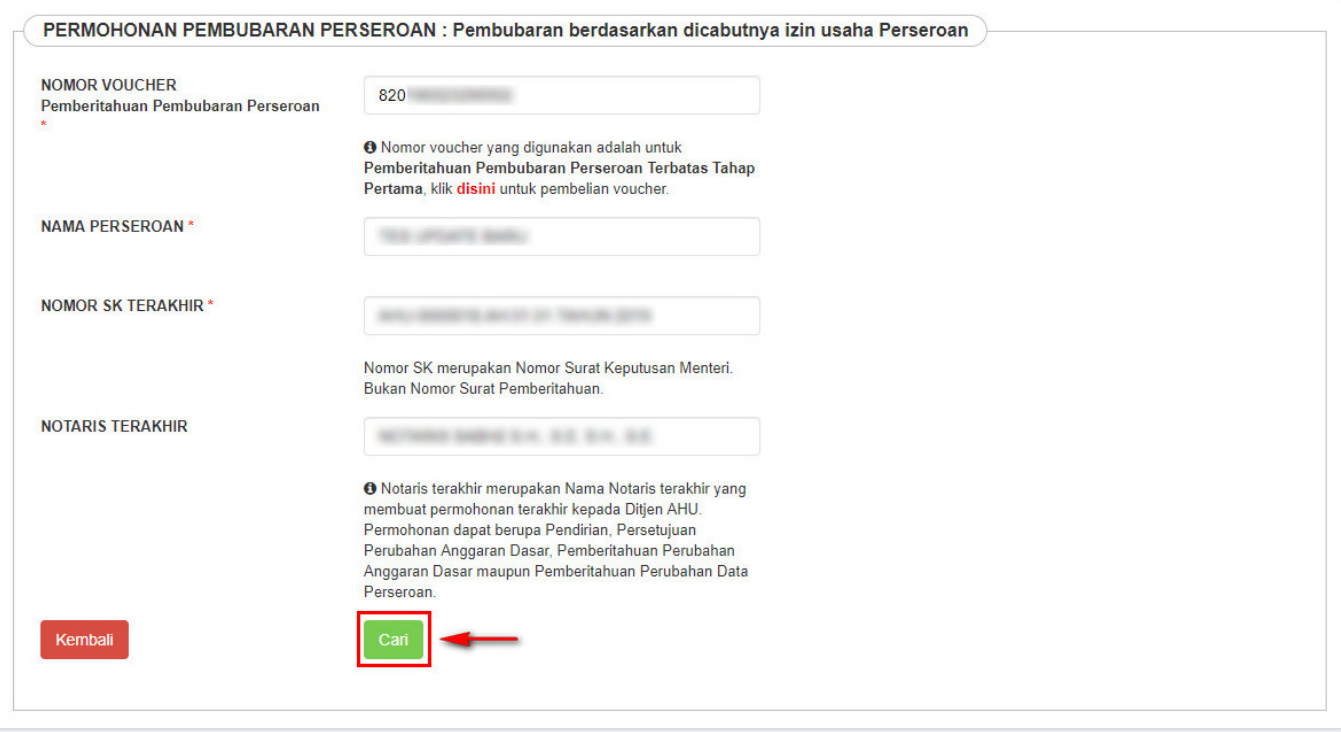

### **d. Lanjutan Form Pembubaran**

- Pada form tersebut isikan beberapa field seperti
- 1. Nama Perseroan
- 2. Nomor SK Terakhir
- 3. Notaris Terakhir
- **Cari** . Kemudian tampil halaman Persyaratan Utama Pembubaran • 4. Setelah itu klik tombol

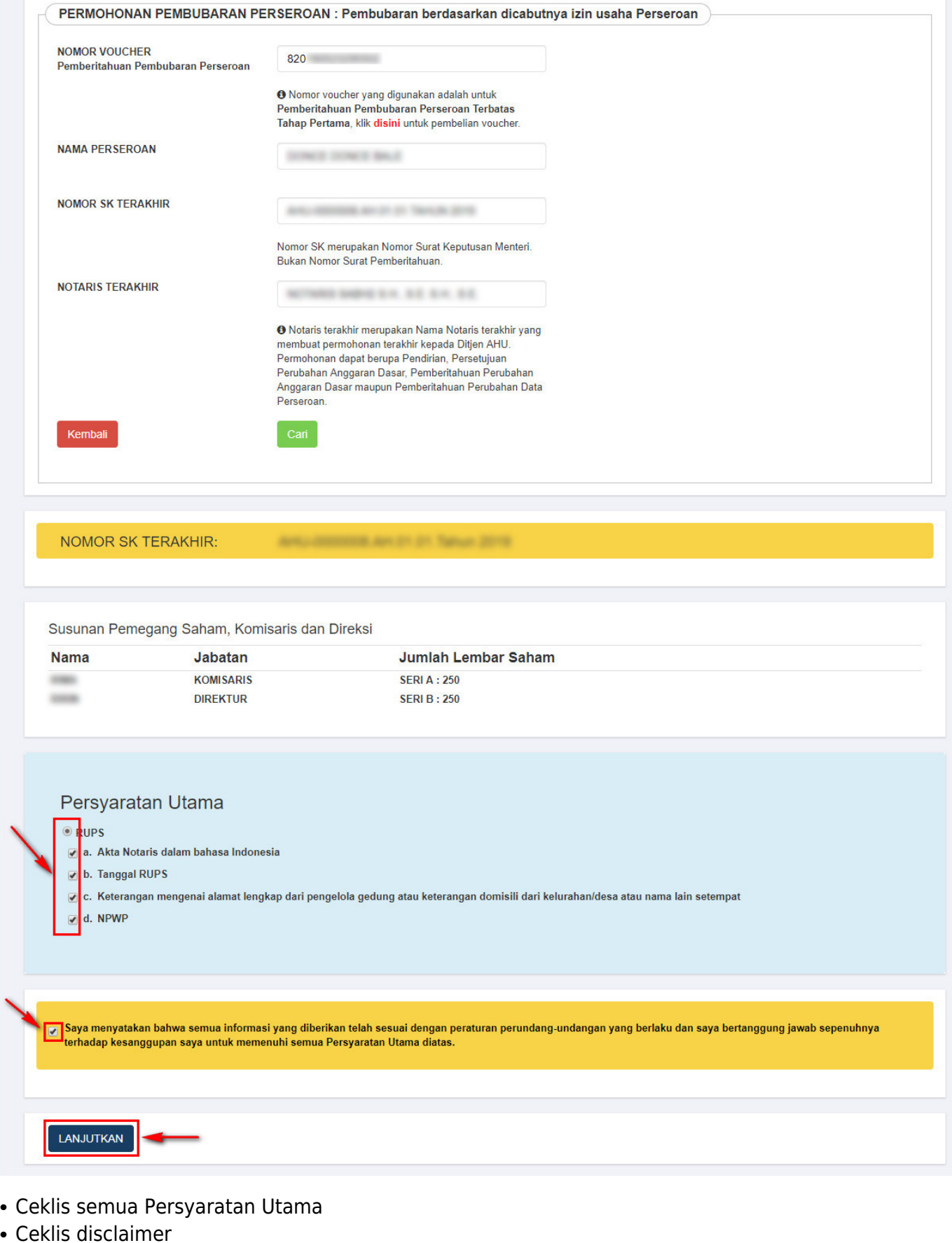

• Klik tombol

LANJUTKAN [.](http://panduan.ahu.go.id/lib/exe/detail.php?id=pembubaran_perseroan&media=lanjutkan_perubahan.png) Lalu muncul popup disclaimer seperti dibawah ini

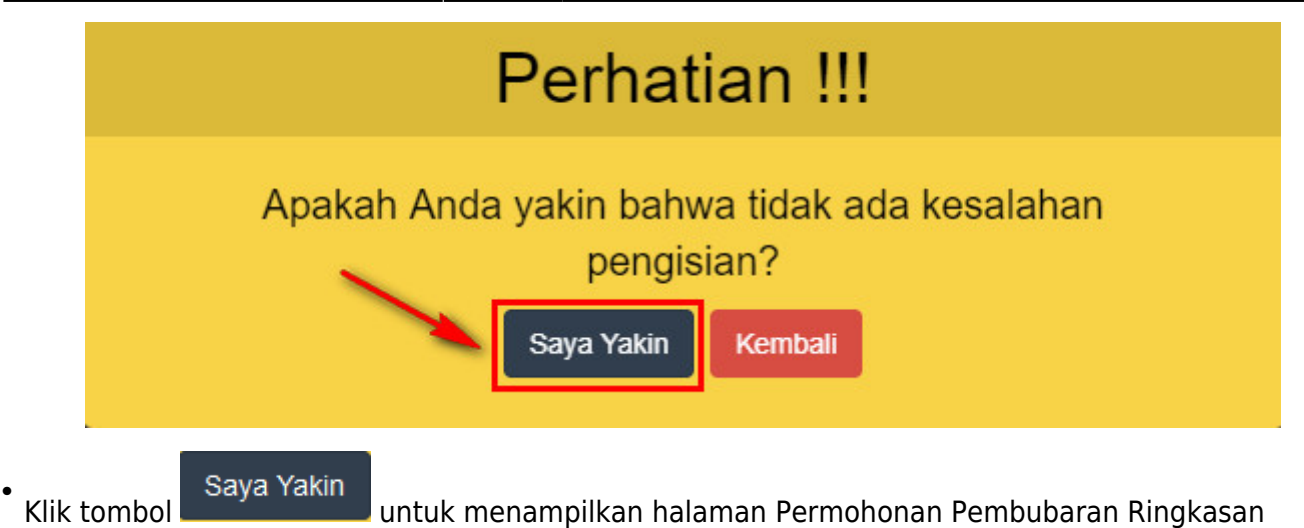

Perseroan

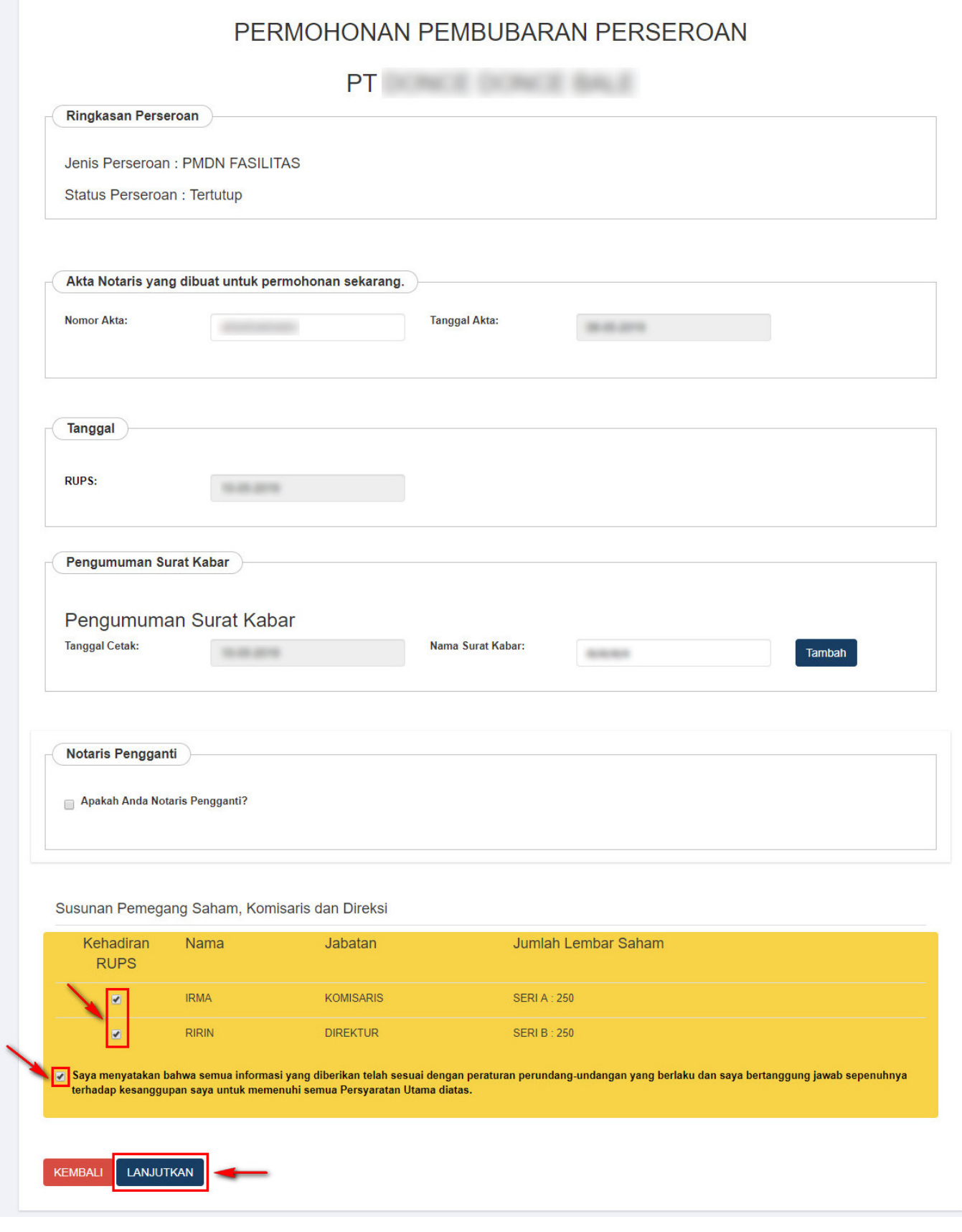

- Isikan data Permohonan Pembubaran
- Ceklis Susunan Pemegang Saham, Komisaris dan Direksi
- Ceklis disclaimer
- LANJUTKAN [.](http://panduan.ahu.go.id/lib/exe/detail.php?id=pembubaran_perseroan&media=lanjutkan_perubahan.png) Lalu muncul popup disclaimer seperti dibawah ini • Klik tombol

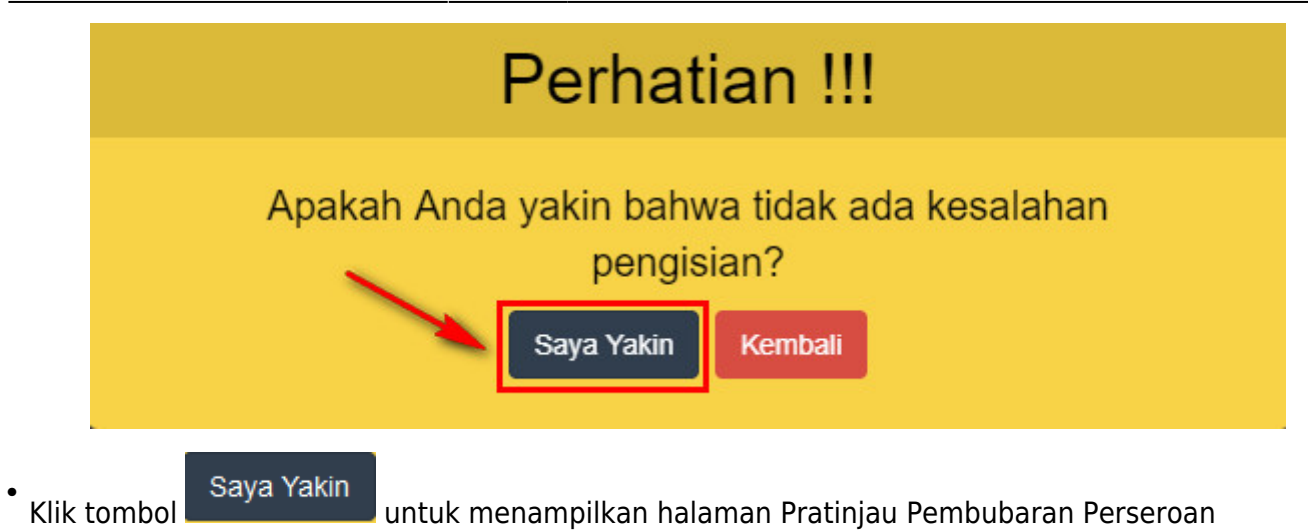

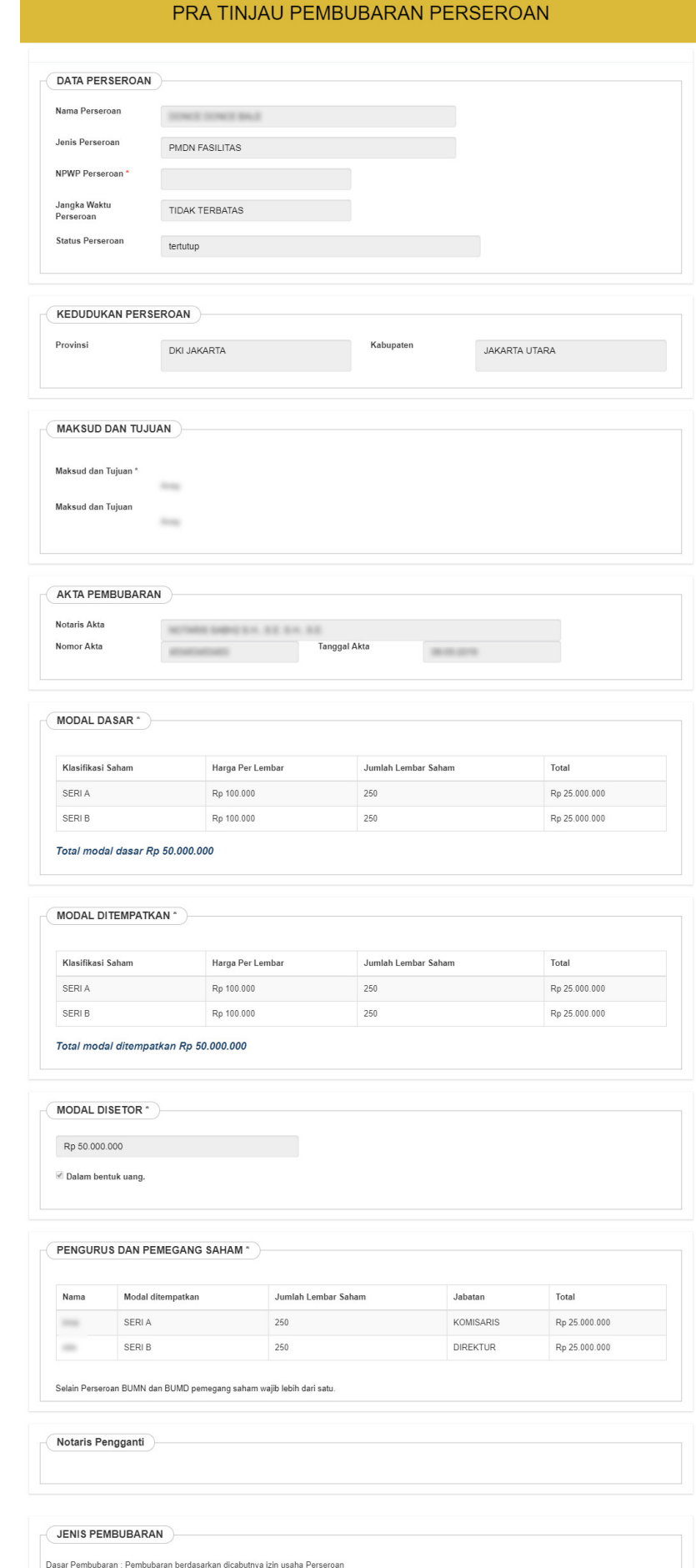

KEMBALI SAYA YAKIN

Kliktombol **SAYA YAKIN** ●

### **e. Daftar Transaksi dan Upload Akta**

• Maka tampil halaman Daftar Transaksi Perseroan

Paling lambat 30 (tiga puluh) hari setelah transaksi selesai, Notaris diwajibkan unggah Akta. Jika Notaris tidak melakukan unggah akta sesuai dengan tanggal yang ditentukan, transaksi otomatis akan terhapus oleh sistem dan voucher PNBP tidak dapat digunakan kembali. Harap segera mengirimkan salinan Surat Keputusan dan/atau Surat Pemberitahuan ke PNRI untuk keperluan Penerbitan BN dan TBN RI. Sesuai dengan Pasal 30 Undang-undang Nomor 40 Tahun 2007 tentang Perseroan Terbatas, batas waktu pengiriman salinan SK dan/atau SP untuk keperluan TBN adalah paling lambat 14 hari sejak diterbitkannya SK dan/atau SP. **Alamat PNRI:** المسلم المسلمين<br>Jl.Percetakan Negara No.21 Jakarta Pusat 10560<br>Telp: (021) 4221701-05, Fax : (021) 4207251 Daftar Transaksi Perseroan Pilih Tahun  $2021$   $\vee$ **Status** Tanggal<br>Transaksi **Transaksi** Download **Nomor Transaksi Kode Voucher Jenis Transaksi** Jenis Perseroan Nama Perseroan No. PEMBUBARAN Pembubaran **PMDN NON SUDAH** 21 Oktober **O** Pratinjau & Cetak SK/SP  $\overline{1}$ **MODEFFERE HARASSES FASILITAS / UMUM BAYAR** 2021 Waktu Upload : 29 hari Tanggal Jatuh Tempo: 20 November  $2021$ Sisa Pratinjau : 6 hari Tanggal Habis Pratinjau : 28 Oktober 2021 **PMDN NON**  $\overline{2}$ Pembubaran **SUDAH** 21 Oktober **O** Pratinjau & Cetak SK/SP FASILITAS / UMUM **BAYAR**  $2021$ Waktu Upload : 29 hari Tanggal Jatuh Tempo : 20 November 2021 Sisa Pratinjau : 6 hari Tanggal Habis Pratinjau : 28 Oktober  $2021$  $\mathfrak{g}$ Pembubaran **PMDN NON SUDAH** 06 April 2021 SP Pembubaran **FASILITAS / UMUM BAYAR** nload Akta  $\overline{Dow}$ Waktu Perbaikan : - hari

[Klik link](http://panduan.ahu.go.id/lib/exe/detail.php?id=pembubaran_perseroan&media=tombol_upload_akta_pembubaran.jpg) **OPratinjau & Cetak SK/SP** untuk menampilkan halaman pratinjau Data Perseroan

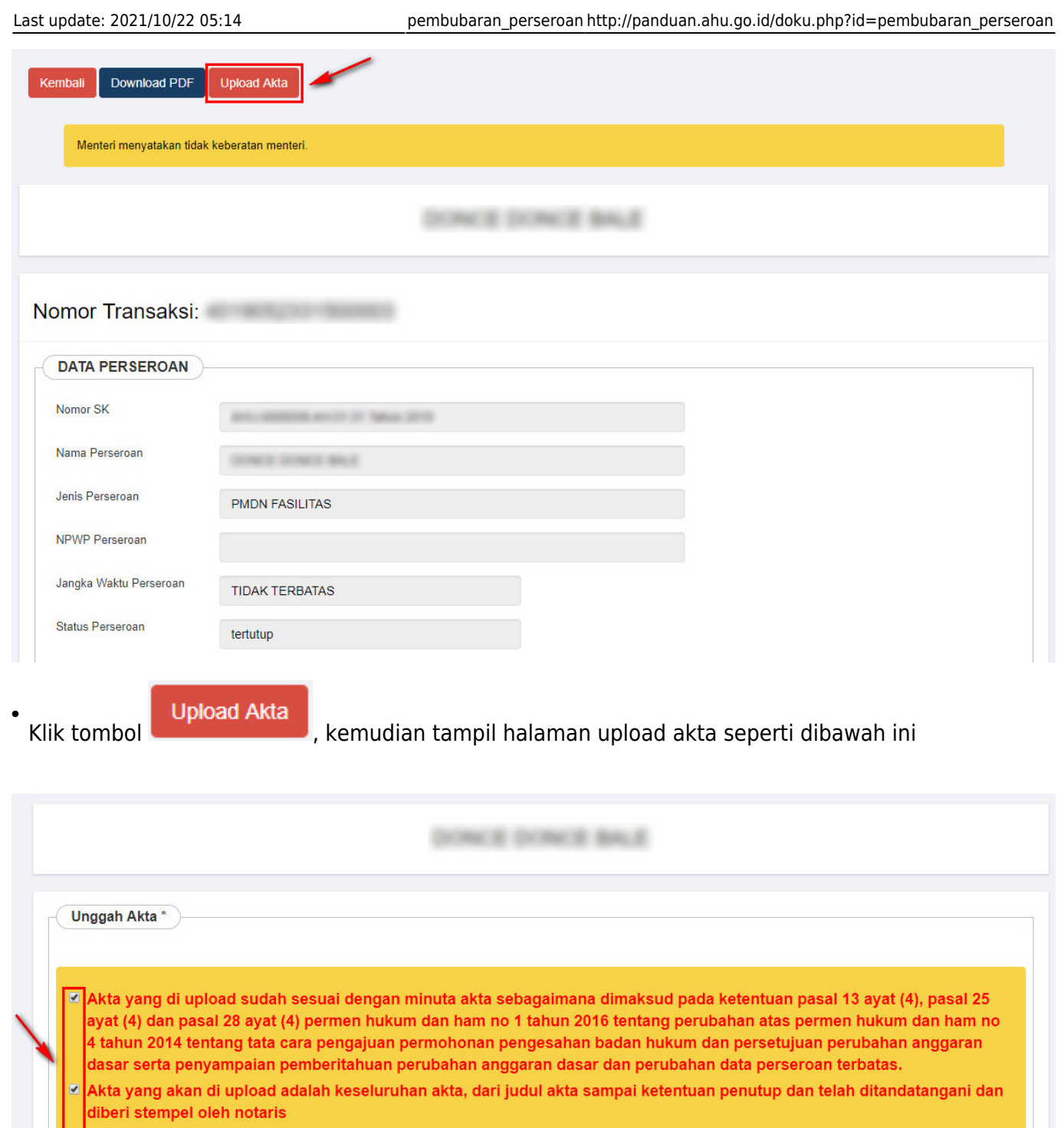

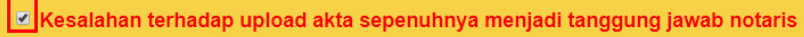

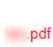

Upload

Choose File

pdf

Akta yang diupload berbentuk file pdf dengan kapasitas maksimal 10 MB<br>Waktu upload akta paling lambat adalah 30 hari kalender sejak pernyataan tidak keberatan menteri, sesuai dengan ketentuan pasal 10 ayat (5) uu 40 tahun

Klik disini untuk melihat tutorial memeprkecil ukuran upload akta dalam bentuk pdf.

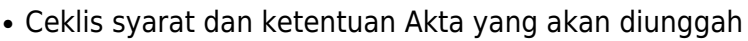

Kliktombol Choose File untuk memilih file Akta

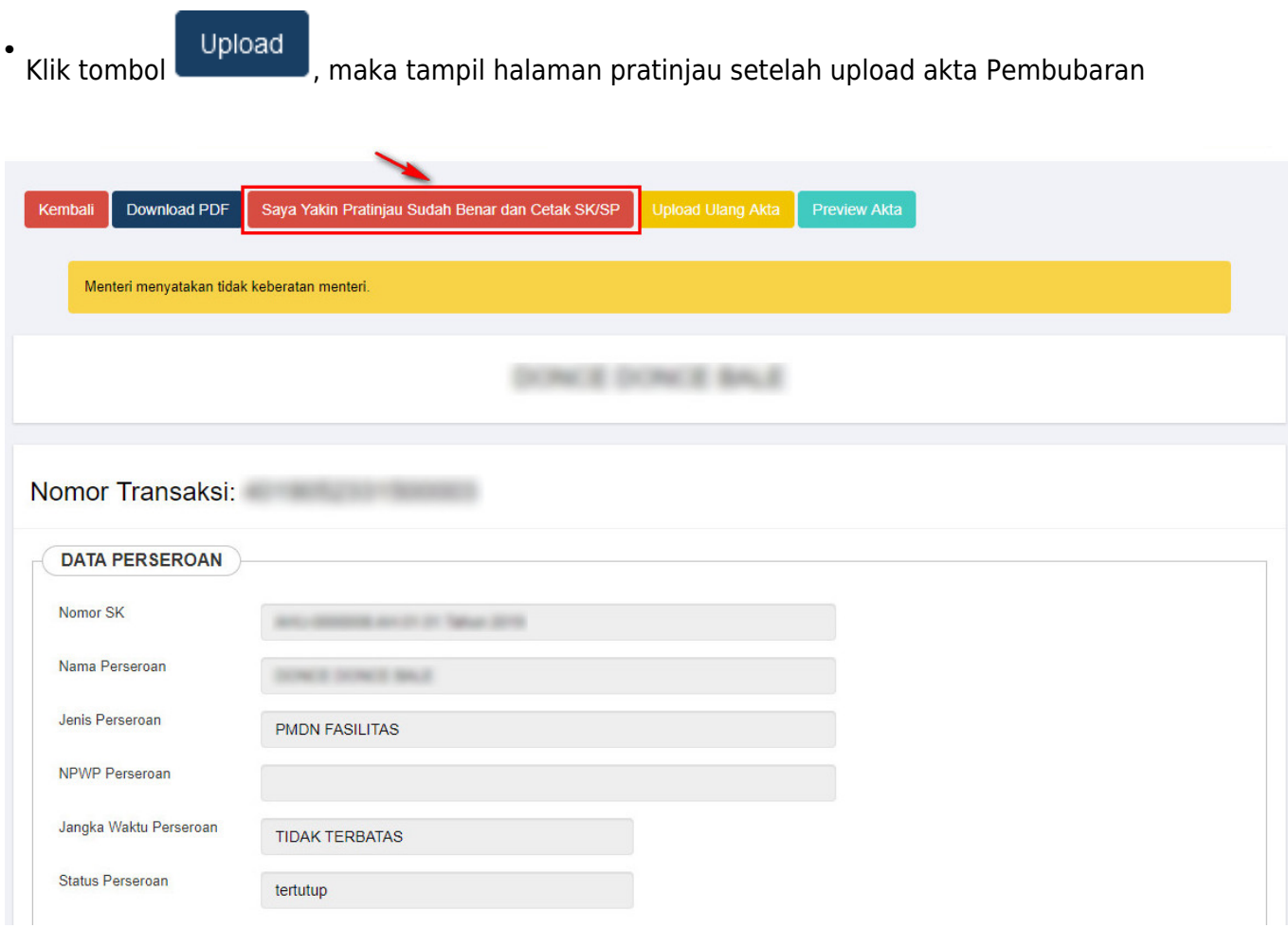

### **f. Konfirmasi permohonan dan Cetak SP**

• Untuk mengakhiri transaksi Pembubaran Perseroan, klik tombol

Saya Yakin Pratinjau Sudah Benar dan Cetak SK/SP

[,](http://panduan.ahu.go.id/lib/exe/detail.php?id=pembubaran_perseroan&media=tombol_saya_yakin_pratinjau_sudah_benar.png) kemudian muncul popup notifikasi selesai

mengajukan pembubaran.

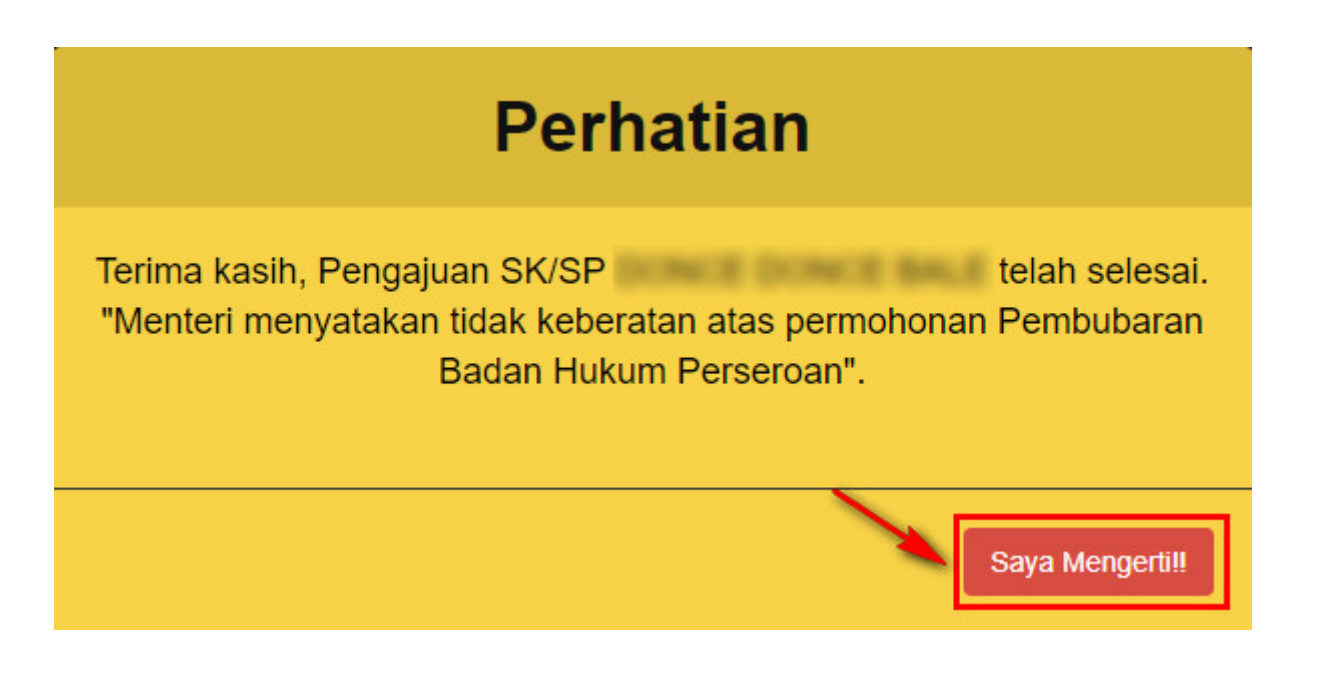

●

Kliktombol Saya Mengerti!! , setelah itu tampil halaman Daftar Transaksi Perseroan dengan data Perseroan yang telah dilakukan Pembubaran

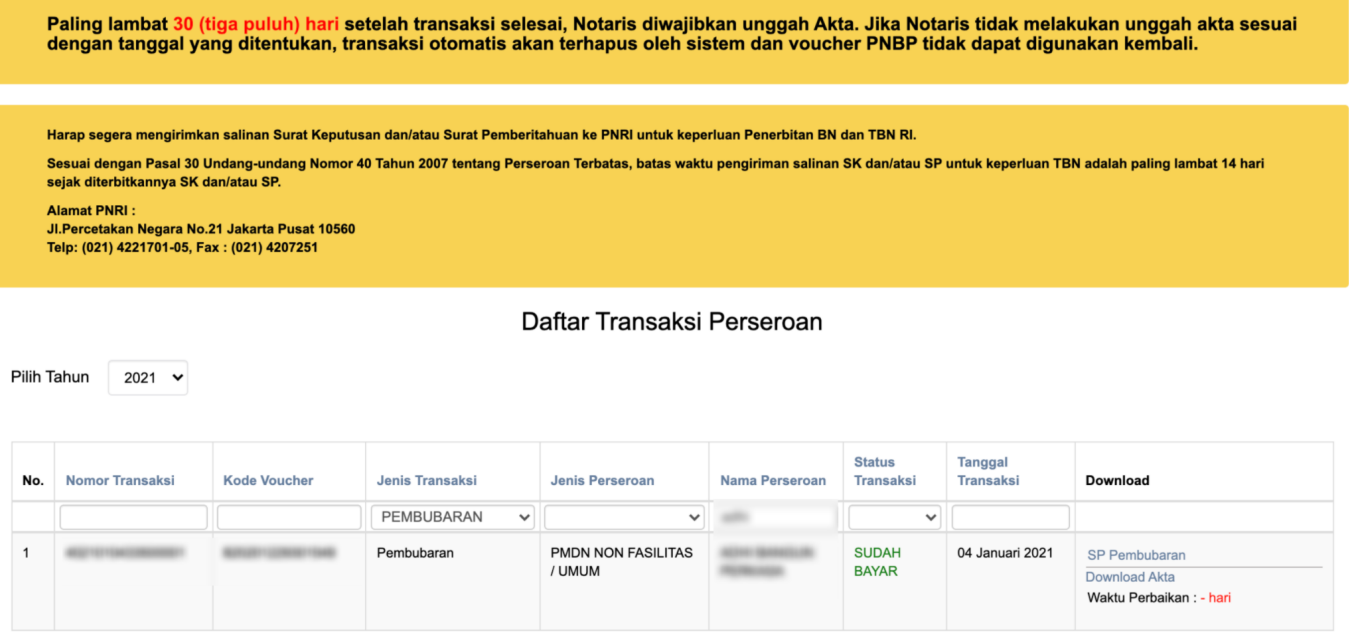

### From: <http://panduan.ahu.go.id/>- **AHU ONLINE** Permanent link: **[http://panduan.ahu.go.id/doku.php?id=pembubaran\\_perseroan](http://panduan.ahu.go.id/doku.php?id=pembubaran_perseroan)** Last update: **2021/10/22 05:14**

 $\pmb{\times}$